# **2. АУБ - Өдрийн ирц хөтлөх**

**Тушаал** [ЭНД](https://drive.google.com/u/0/uc?id=13m8Kw-KgUQw91Lfr2dhMWDYOqgwSw800&export=download) дарж татан авна уу.

Өдрийн ирцийг дараах байдлаар бүртгэнэ.

Вэб болон мобайл аппликэйшн ашиглан бүртгэх боломжтой.

# **Өдрийн ирц бүртгэхдээ дараах дарааллыг баримтална.**

- 1. Багшийн эрхээр системд нэвтрэн орно.
- 2. Өдрийн ирц модулийг сонгоно.
- 3. Өдрийн ирц модулийн хэсэгт анги, сар, өдрийн сонголт хийнэ.
- 4. Тухайн хичээл орсон өдөрт дарж суралцагчдын бүртгэлийг хөтөлж хадгалах үйлдэл хийнэ.

### **Өдрийн ирц бүртгэх алхамчилсан дараалал дараах байдалтай байна.**

1. Багшийн эрхээр системд нэвтрэн орж Өдрийн ирц модулийг сонгоно.

Ирцийн бүртгэлийг хөтлөхөд суралцагчид бүгд ирсэн төлөвтэй байх бөгөөд календариас хөтлөх өдрийн огноог сонгон өвчтэй, чөлөөтэй, тасалсан, зайнаас төлөвүүдээс сонгон хадгалах үйлдэл хийнэ.

# **1.1 Өдрийн ирцийн бүртгэл хөтлөхдөө дараах хэсгийг сонгож бүртгэл хөтөлнө.**

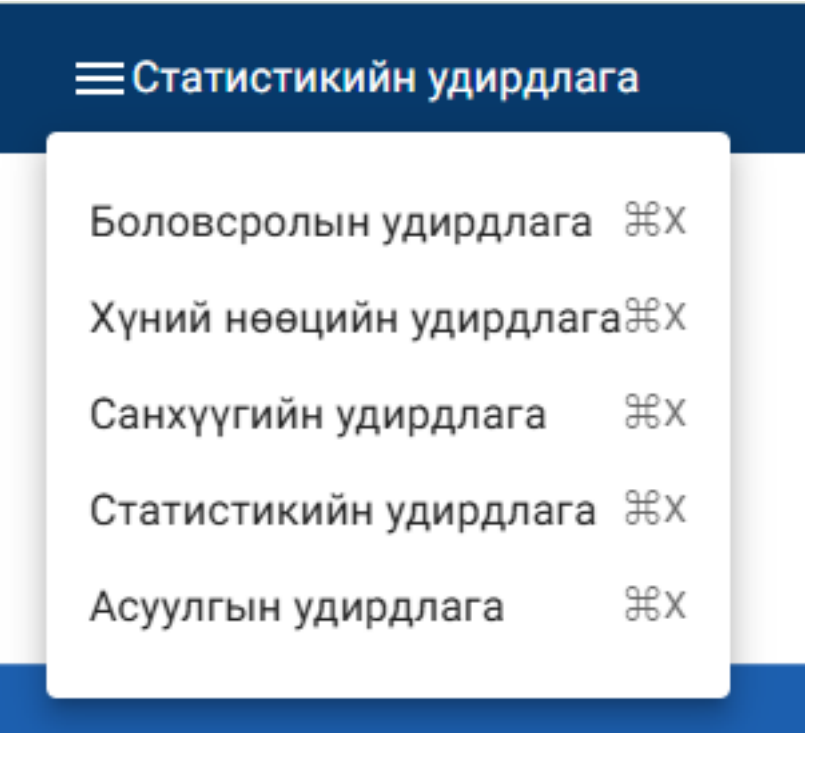

Нийслэлийн ерөнхи

#### Ирцийн бүртгэл 10а 2022-11-25

Анги  $|10a$ 

• Өдрийн ирц

Fapar

өдгөөг

Ба

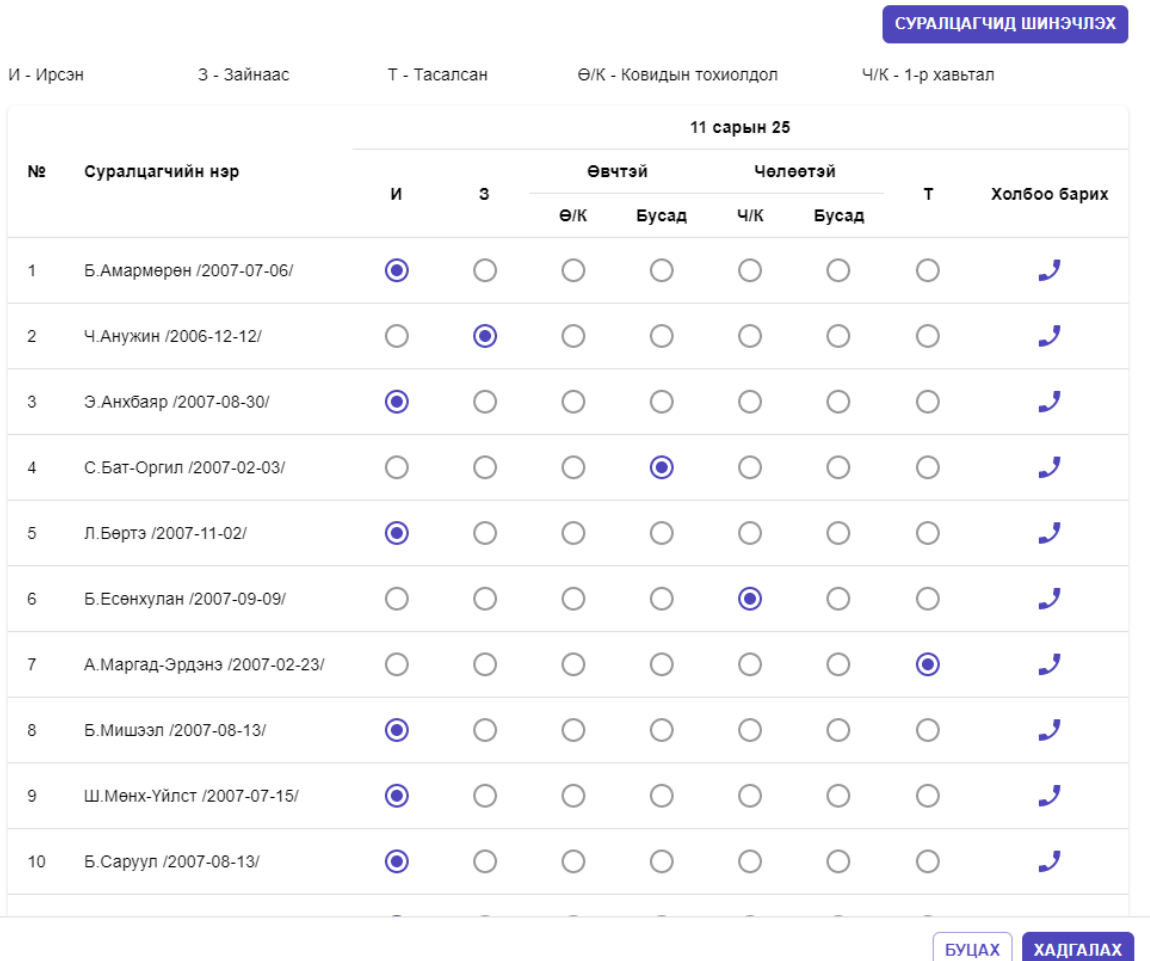

 $\times$